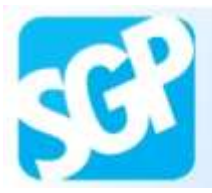

# Passo a passo Adesão dos Médicos Brasileiros

## **Mais Médicos**

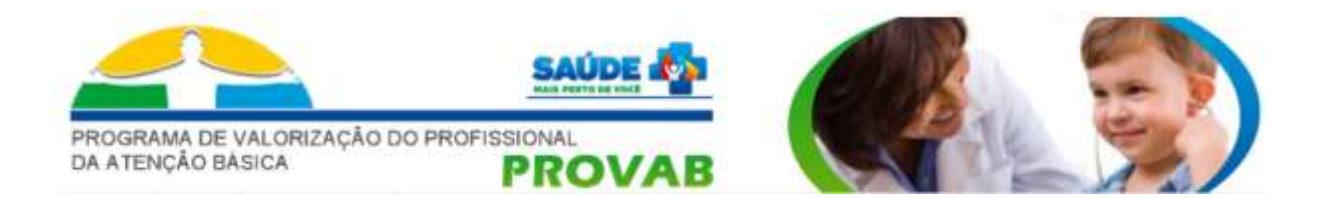

Endereço de acesso ao sistema:

[http://maismedicos.saude.gov.br](http://provab2013.saude.gov.br/)

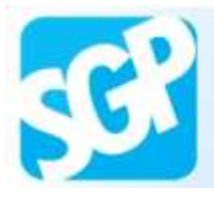

#### **Sobre o SGP**

SGP é o Sistema de Gerenciamento de Programas criado pela SGTES que engloba os **Programas de formação e provimento de profissionais de saúde disponíveis na Secretaria**. O objetivo é consolidar em um único sistema o cadastro e a adesão a esses Programas, facilitando a inscrição do gestor público e do profissional.

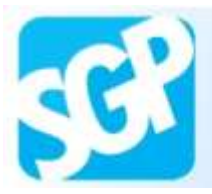

Selecione a imagem com a descrição "Profissionais Médicos Cadastre-se aqui!".

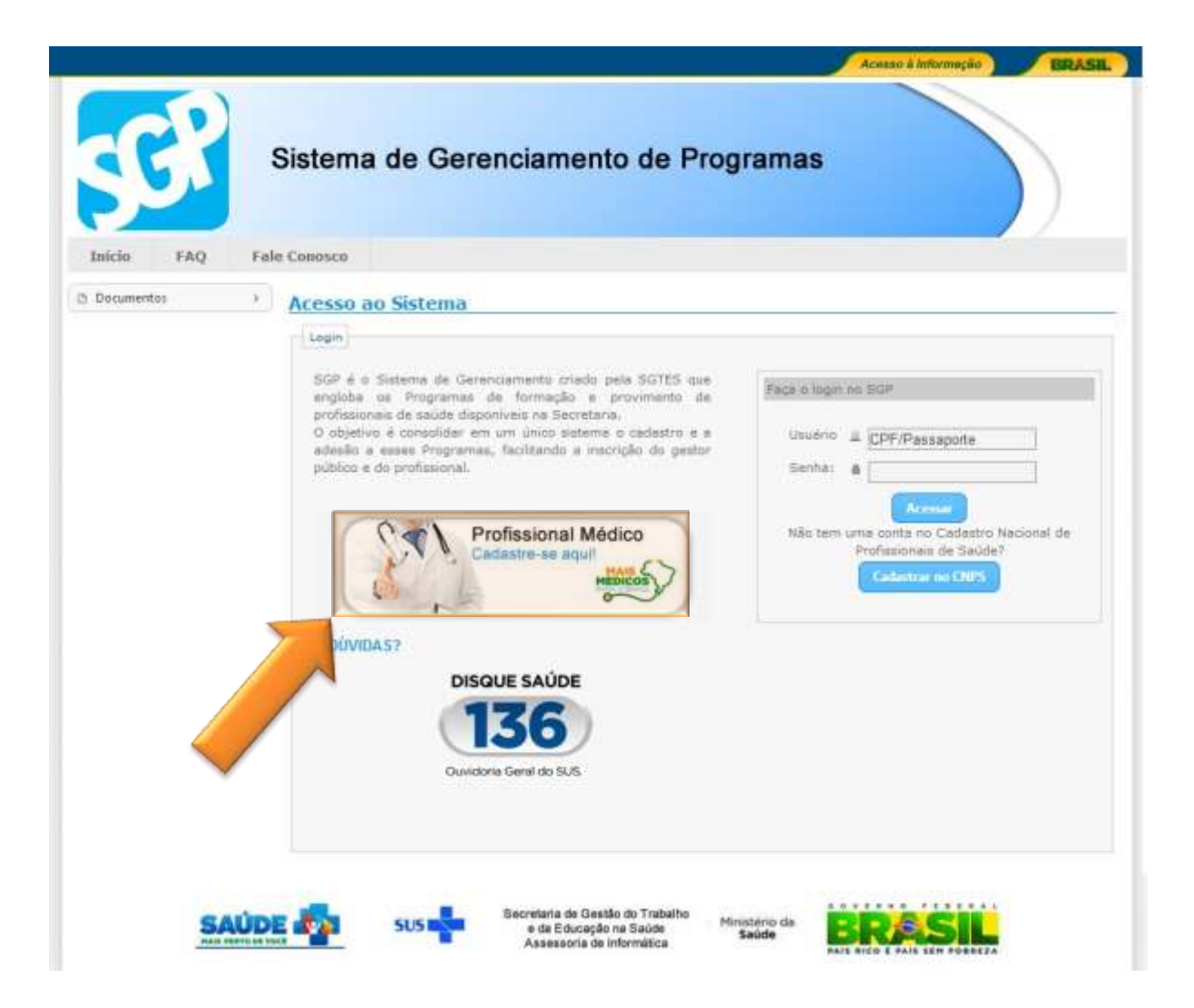

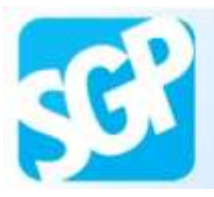

Sistema de Gerenciamento de Programas

## **2ª Orientação**.

Preencha os dados.

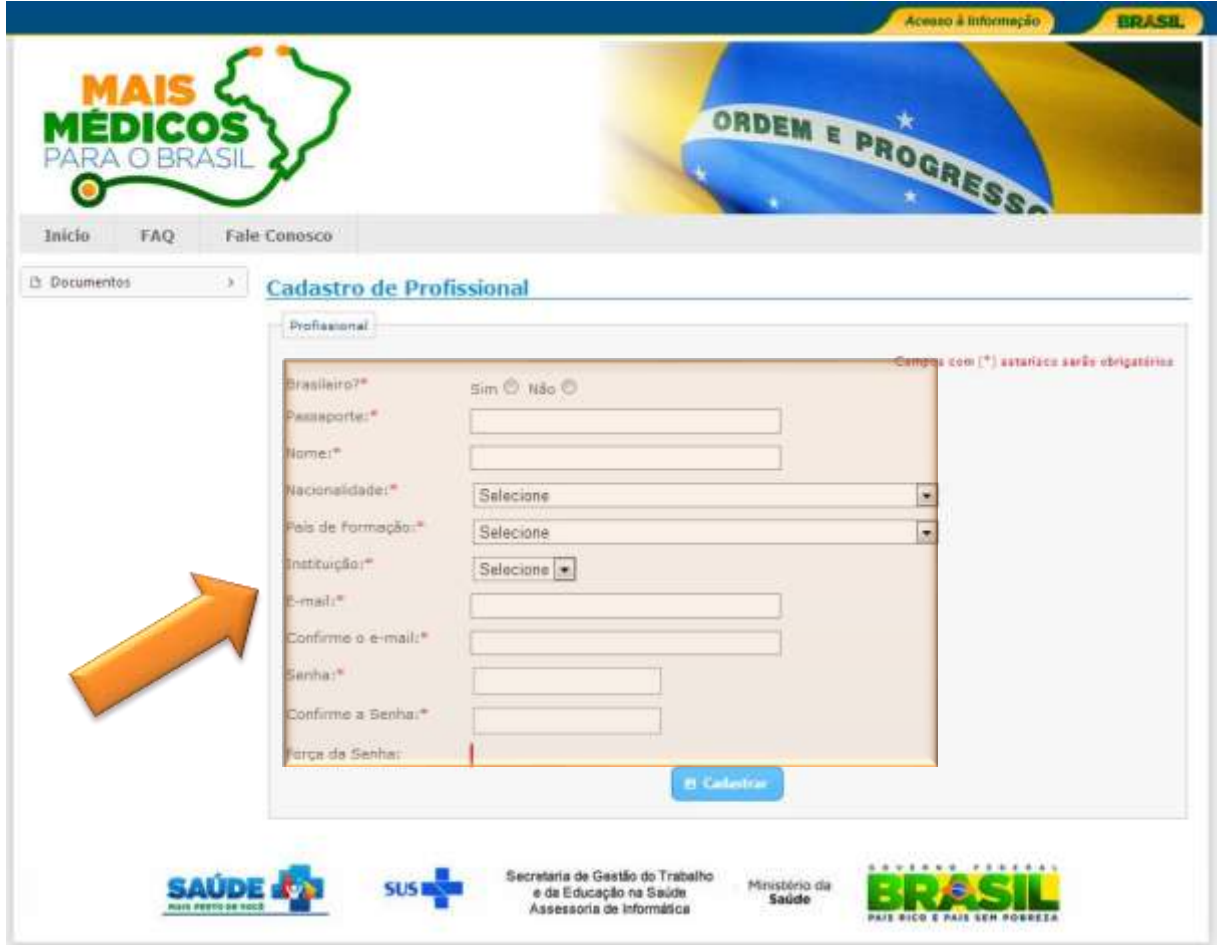

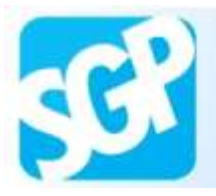

Sistema de Gerenciamento de Programas

## **3ª Orientação**.

Selecione o botão "Cadastrar".

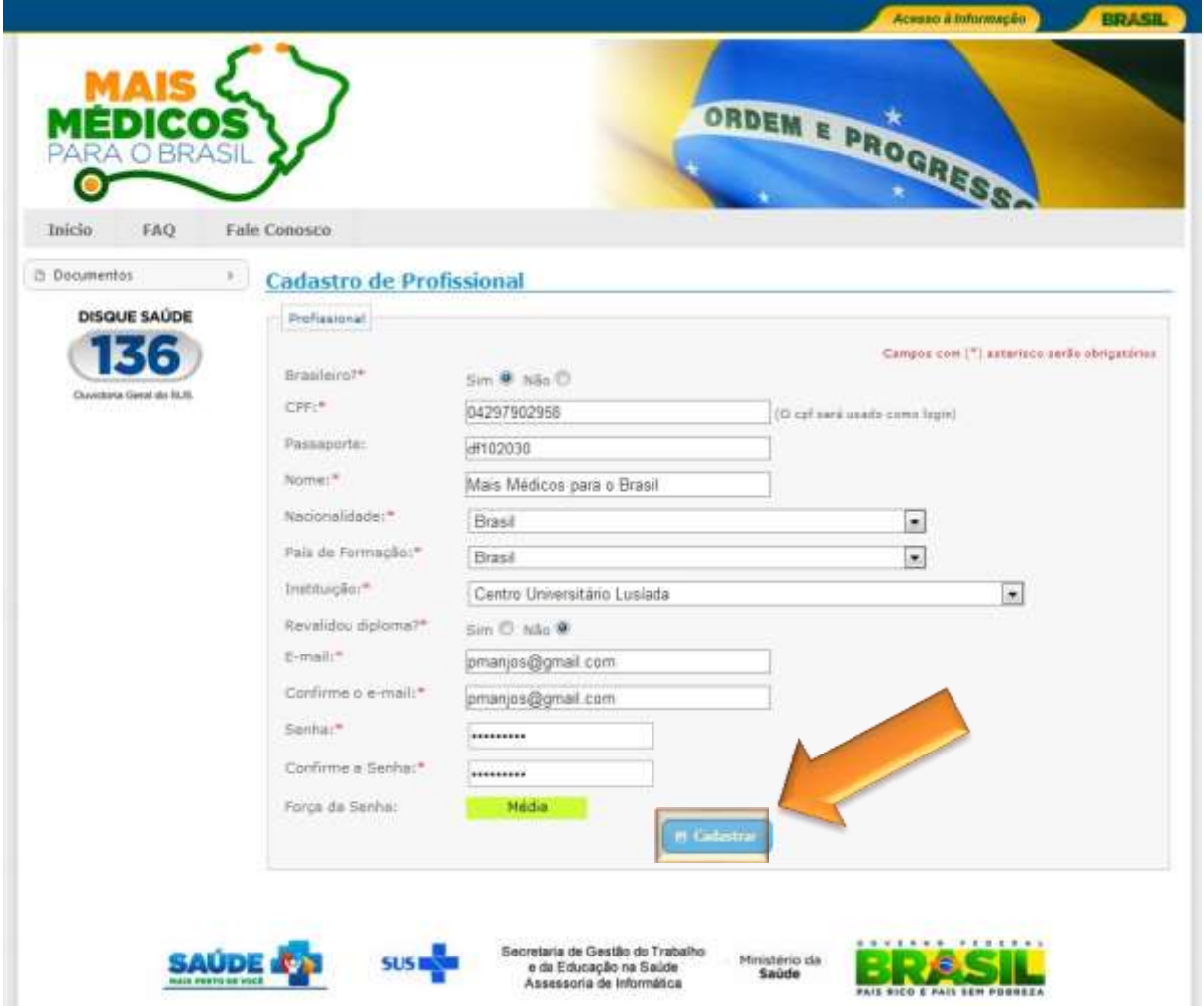

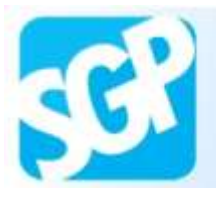

Selecione o botão "Concordo" apenas se desejar participar do programa Mais Médicos para o Brasil.

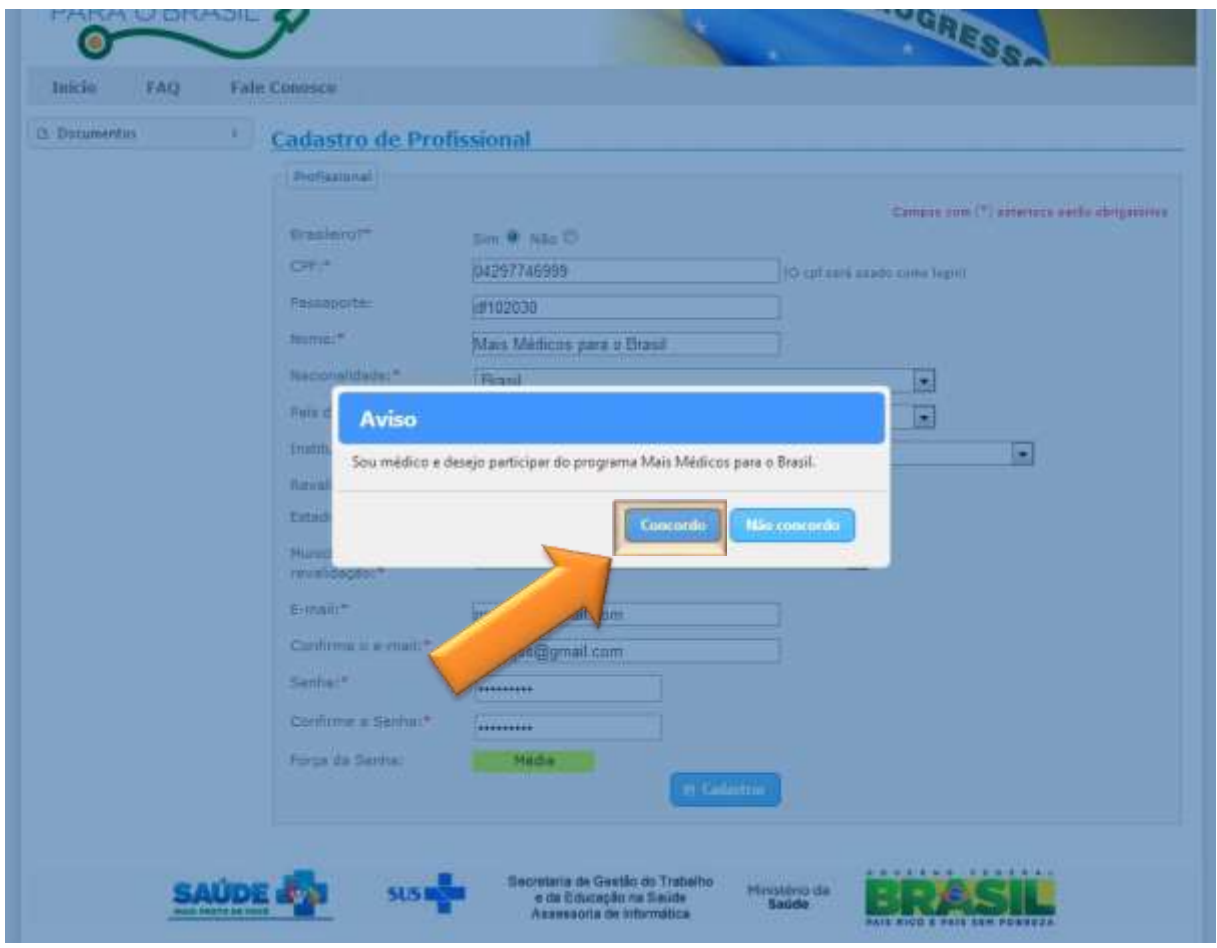

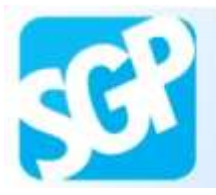

Selecione o botão "Ir para o Login".

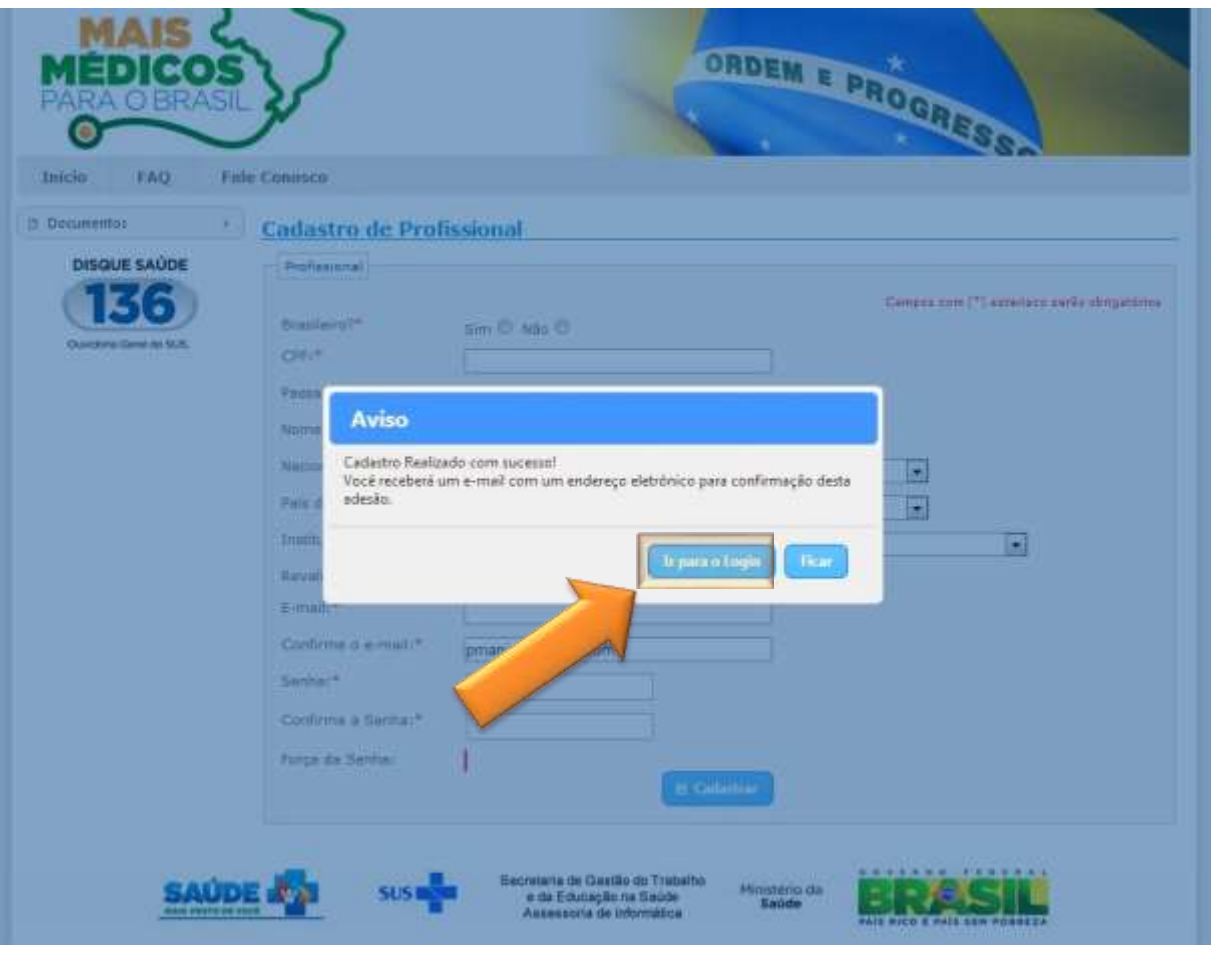

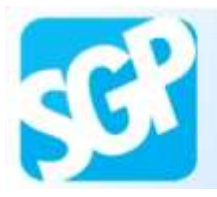

Acesse o e-mail cadastrado e selecione o link para validar o seu cadastro de acesso ao SGP.

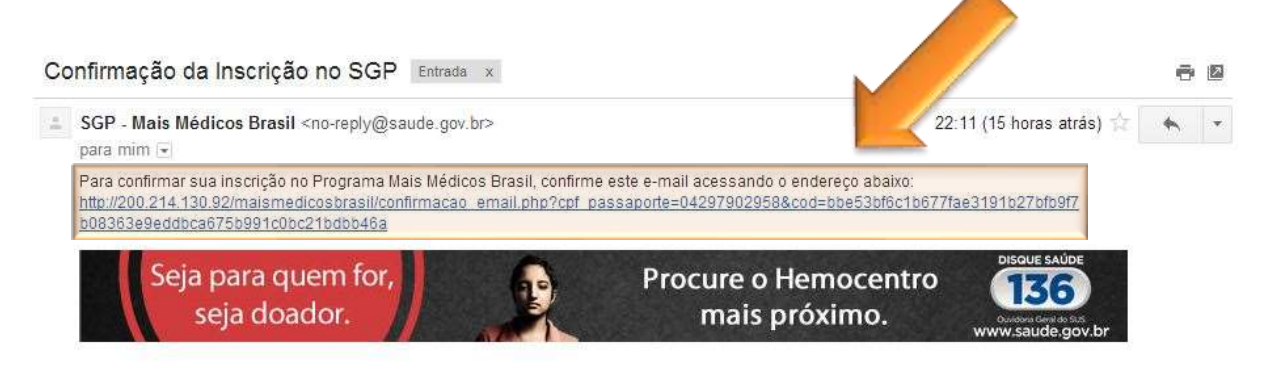

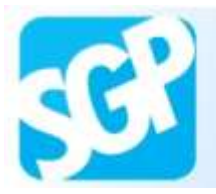

Selecione o botão "Acessar o Sistema".

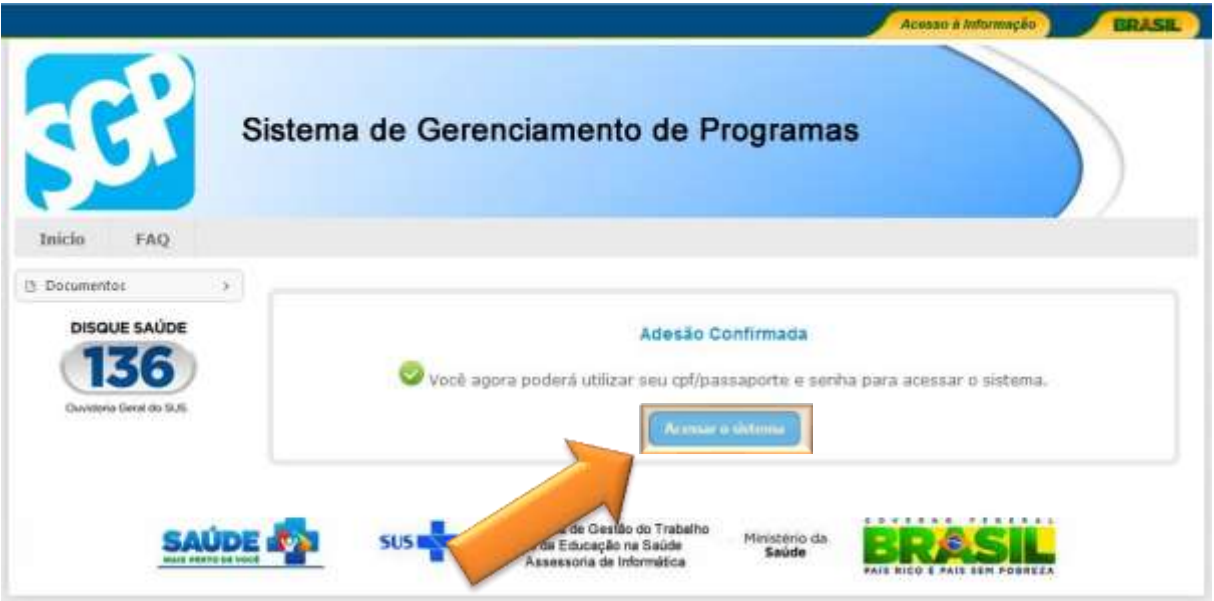

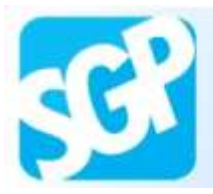

Preencha os dados referentes ao log in e selecione o botão "Acessar".

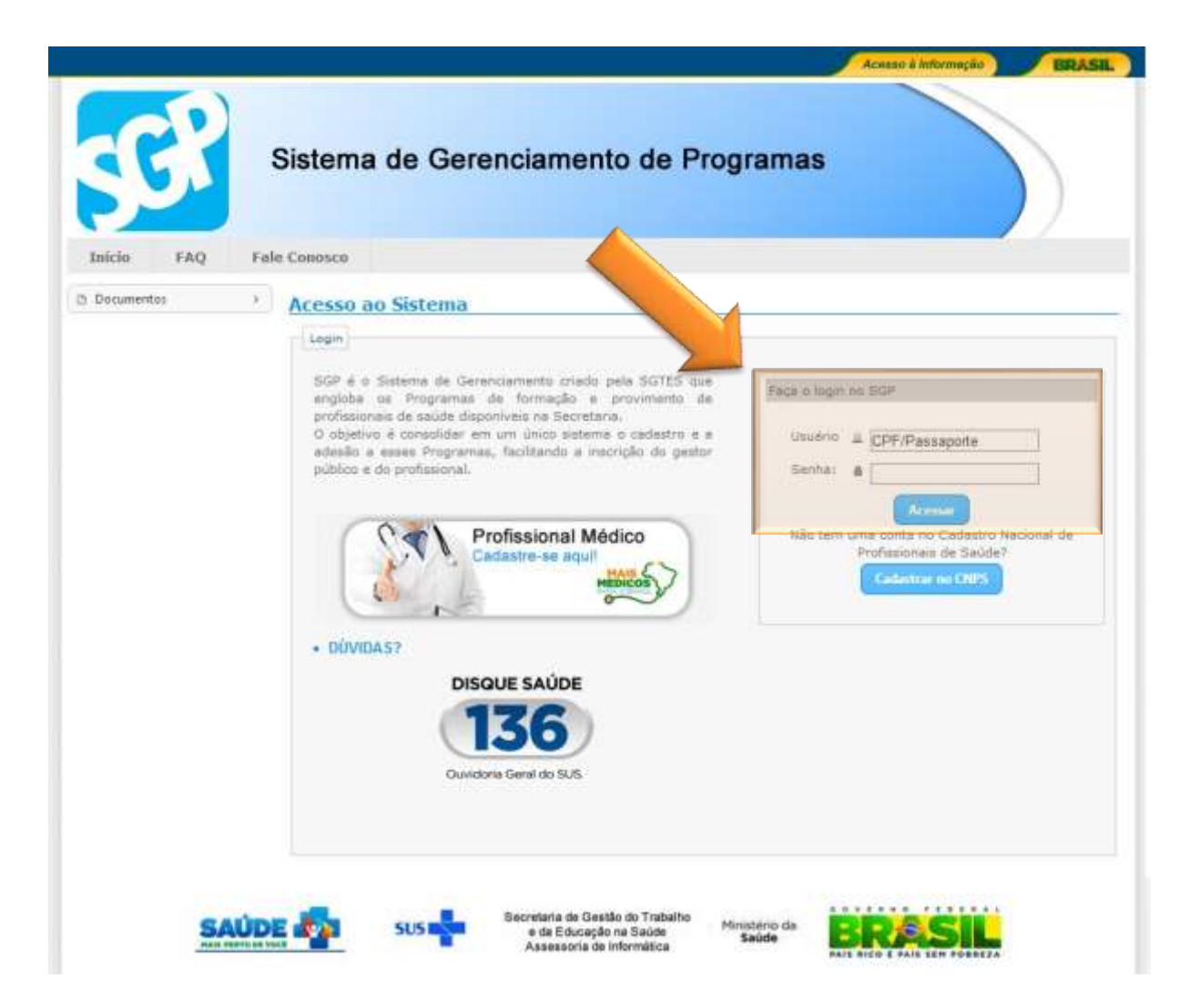

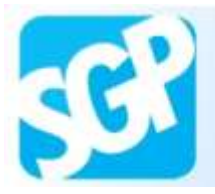

Leia as informações disponibilizadas no sistema.

Selecione a aba "Dados pessoais".

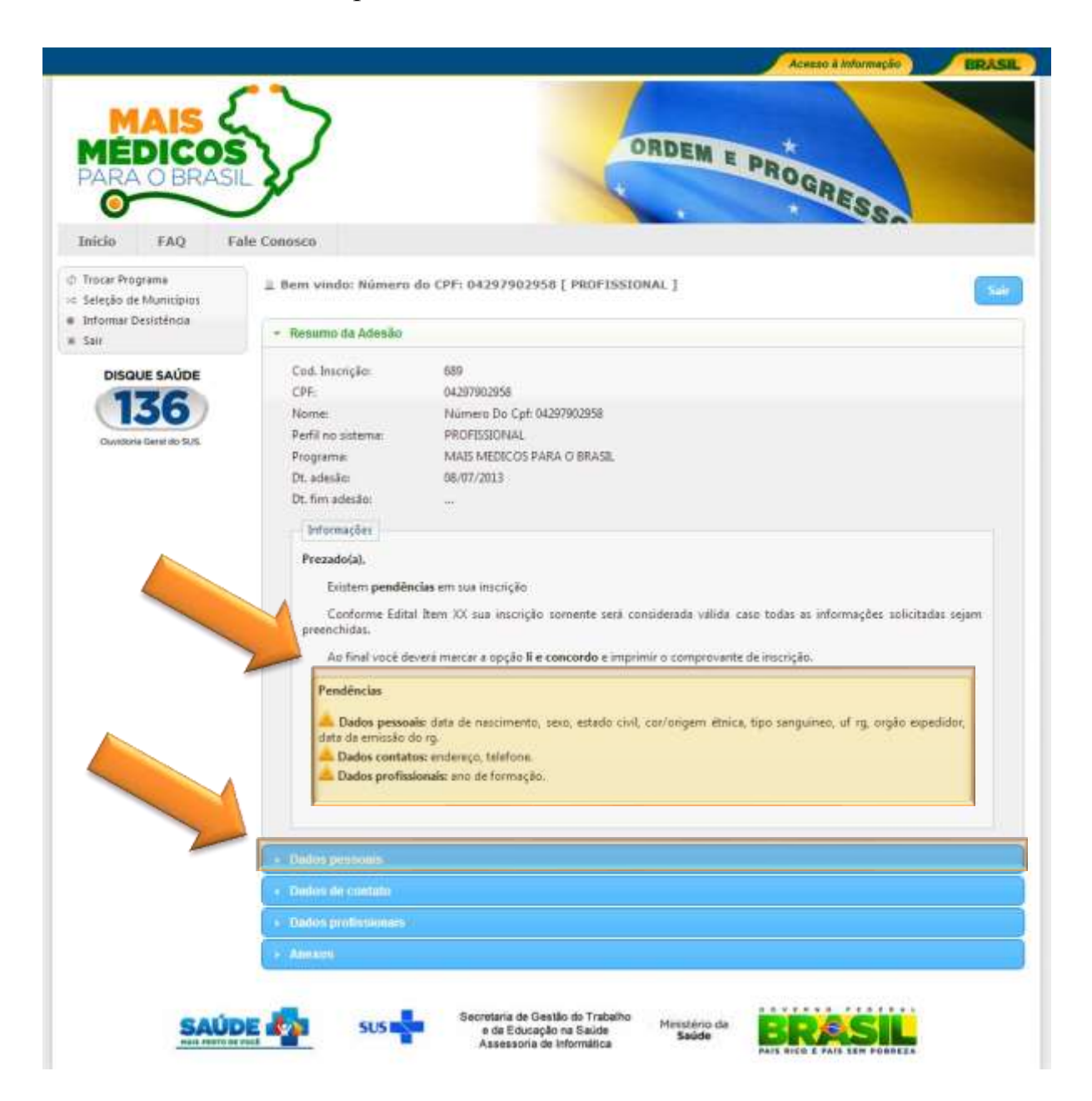

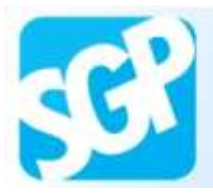

Preencha os dados e selecione o botão "Atualizar dados".

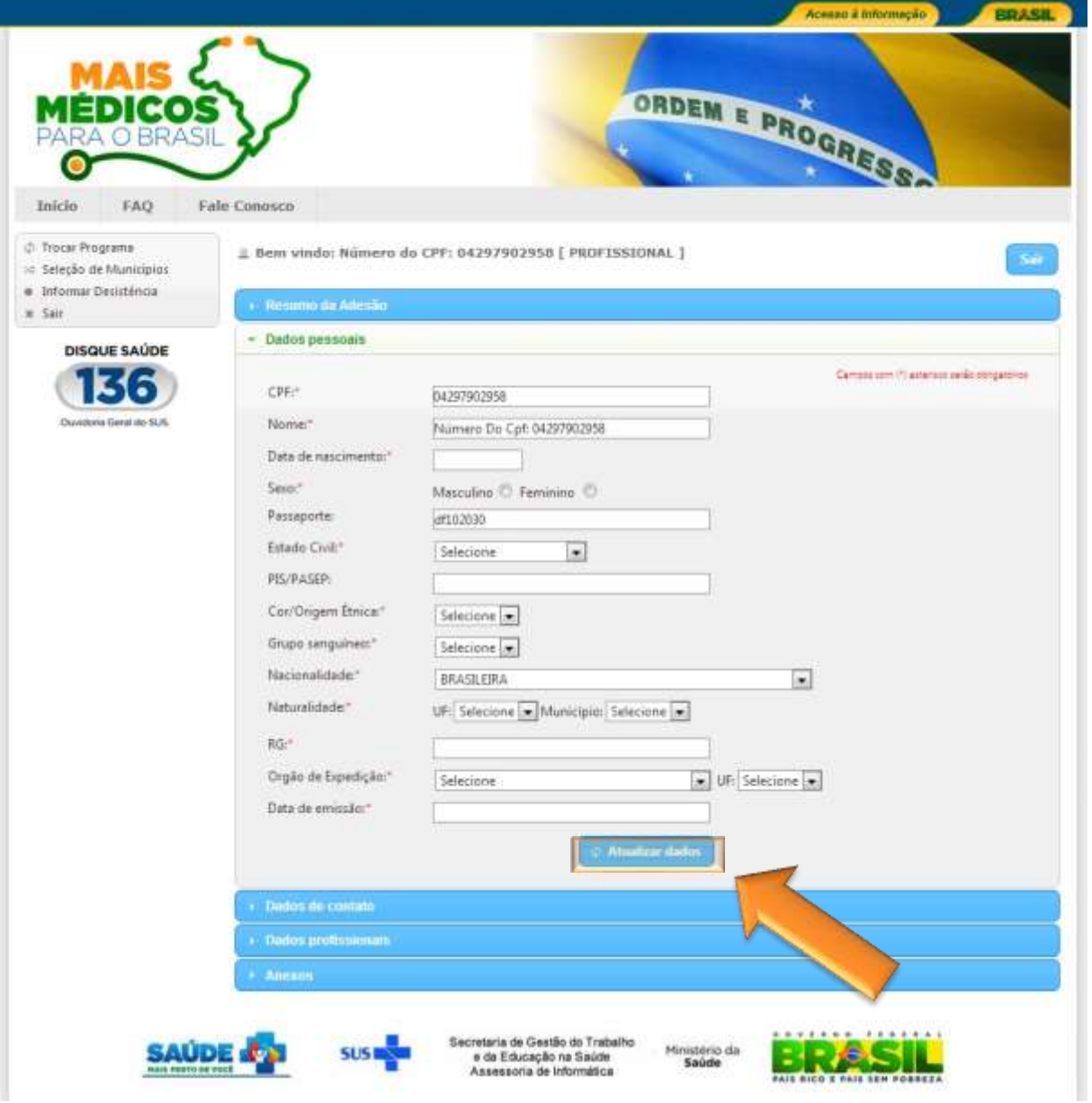

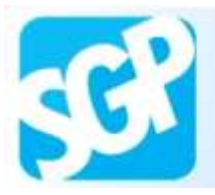

Selecione o botão "Fechar".

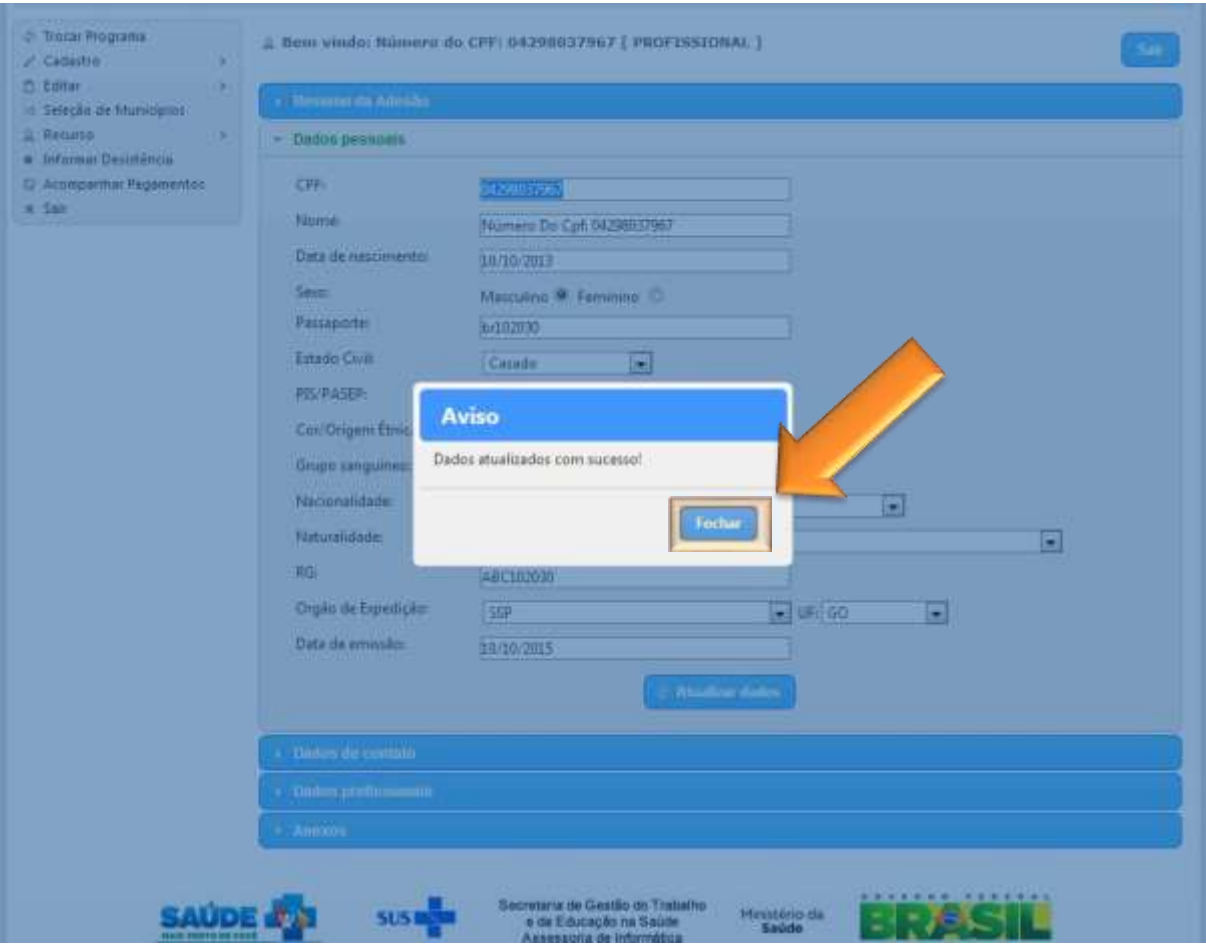

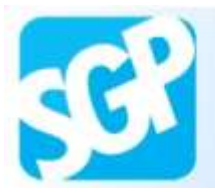

Selecione a aba "Dados de contato".

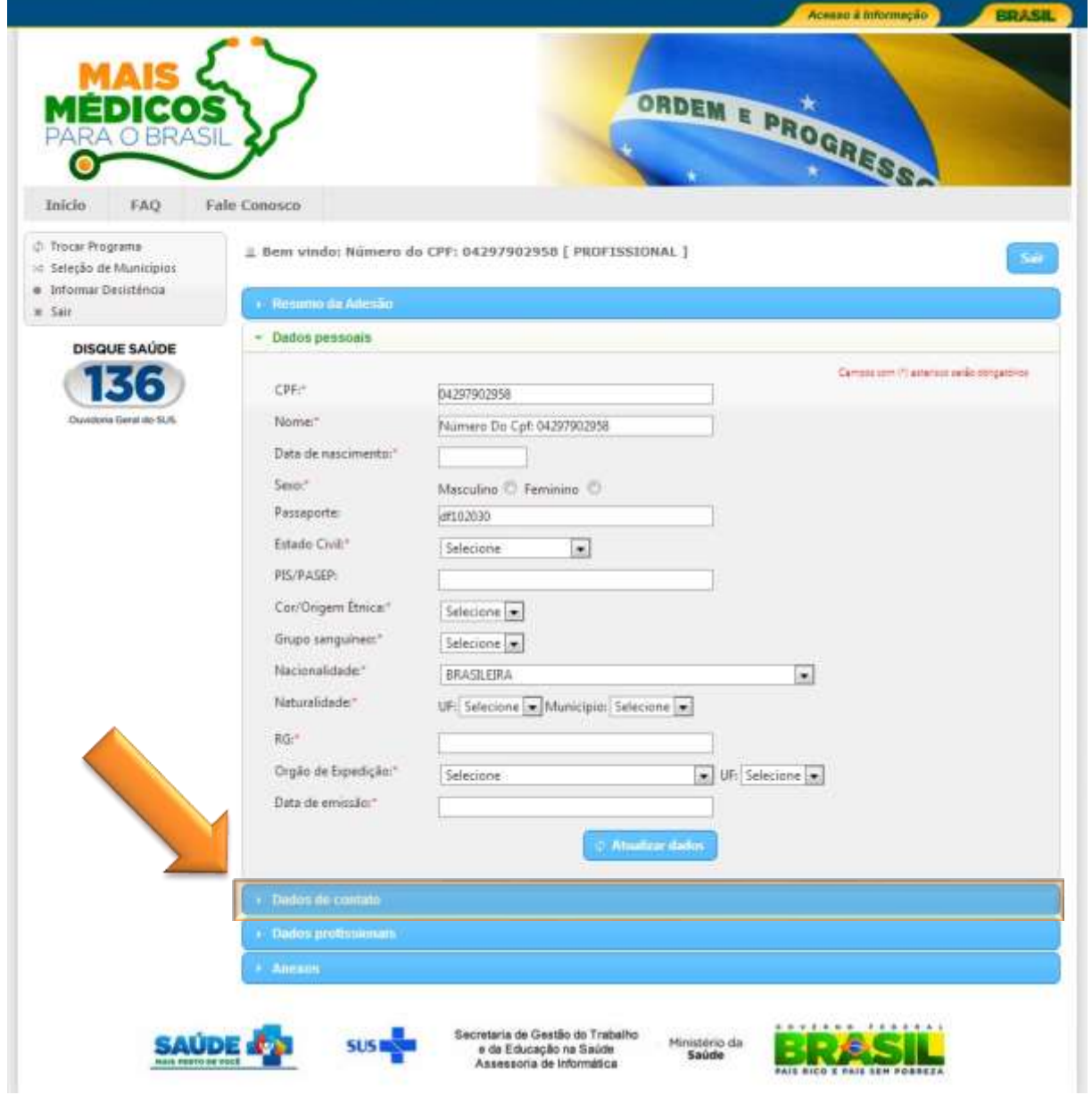

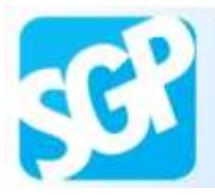

Selecione o botão "Adicionar Endereço".

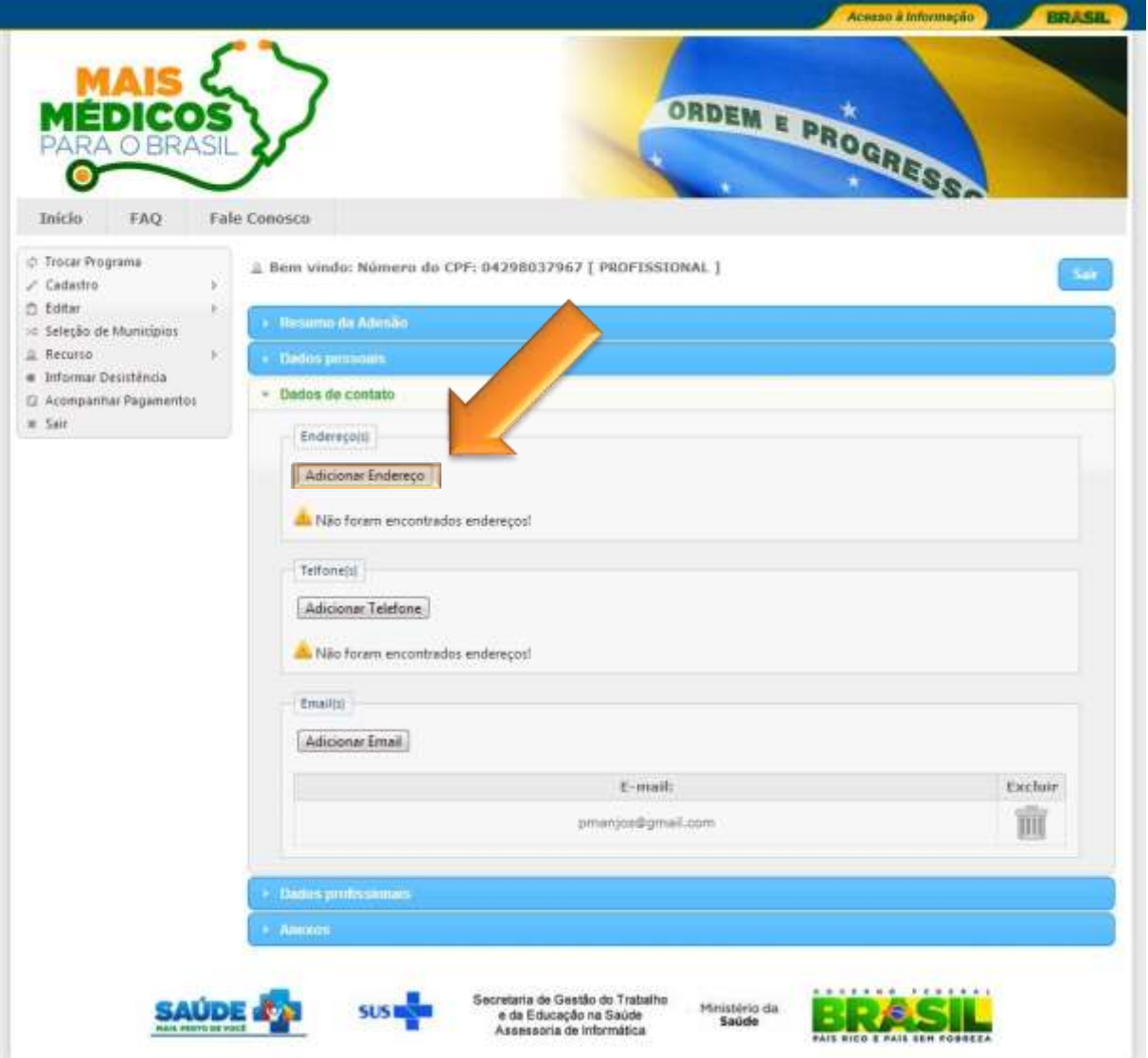

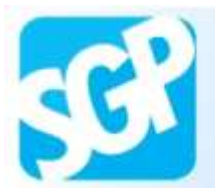

Preencha os dados e selecione o botão "Gravar".

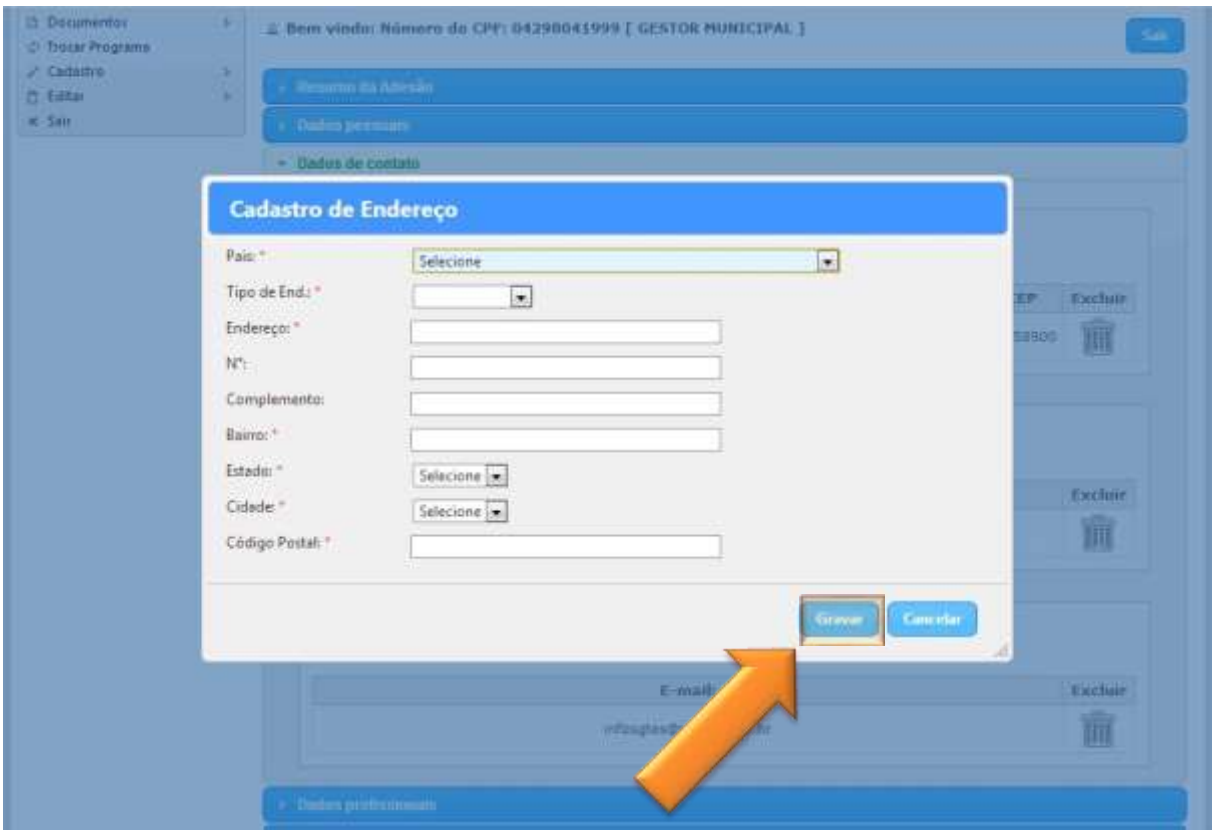

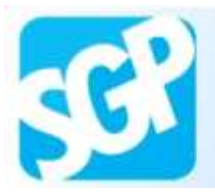

Sistema de Gerenciamento de Programas

## **15ª Orientação**.

Selecione o botão "Fechar".

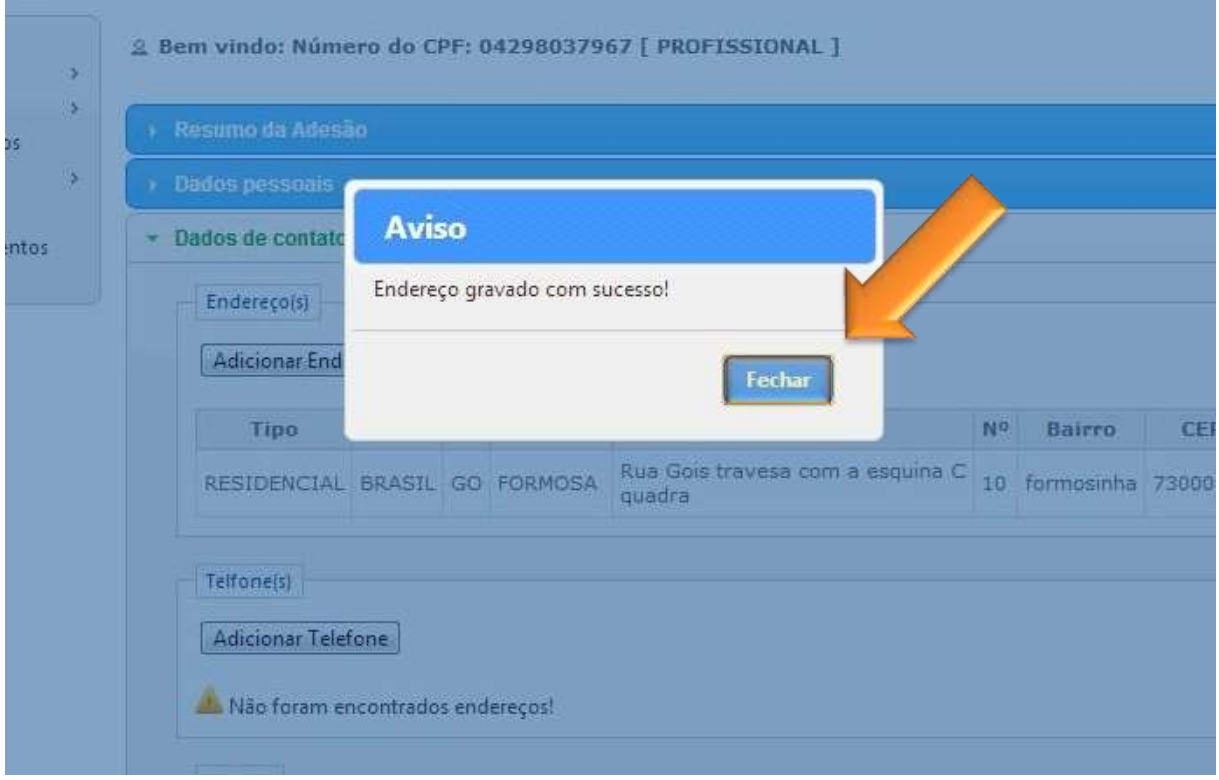

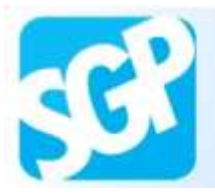

Selecione o botão "Adicionar Telefone".

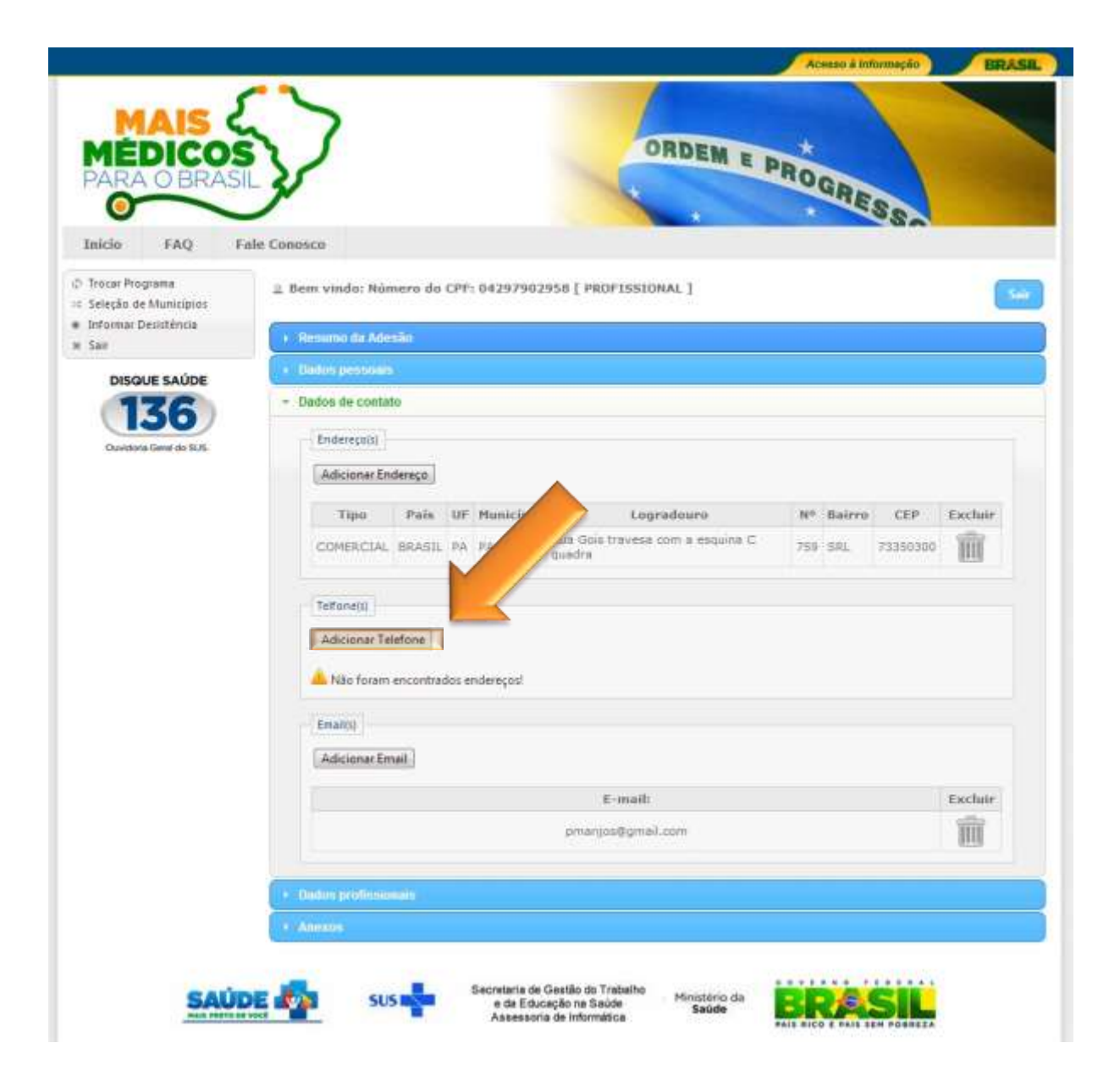

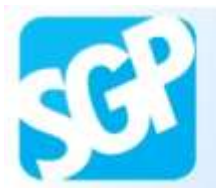

Preencha os dados e selecione o botão "Gravar".

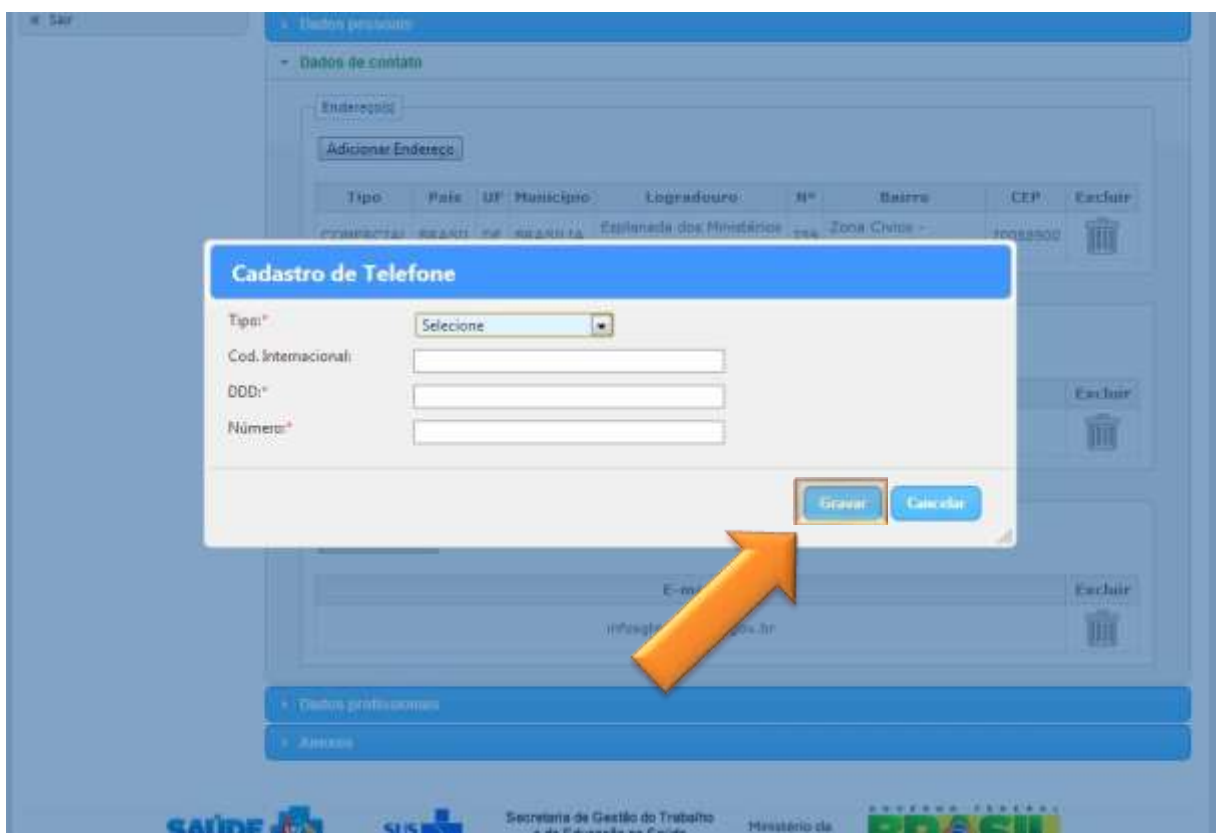

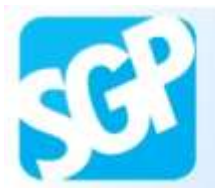

Selecione o botão "Fechar".

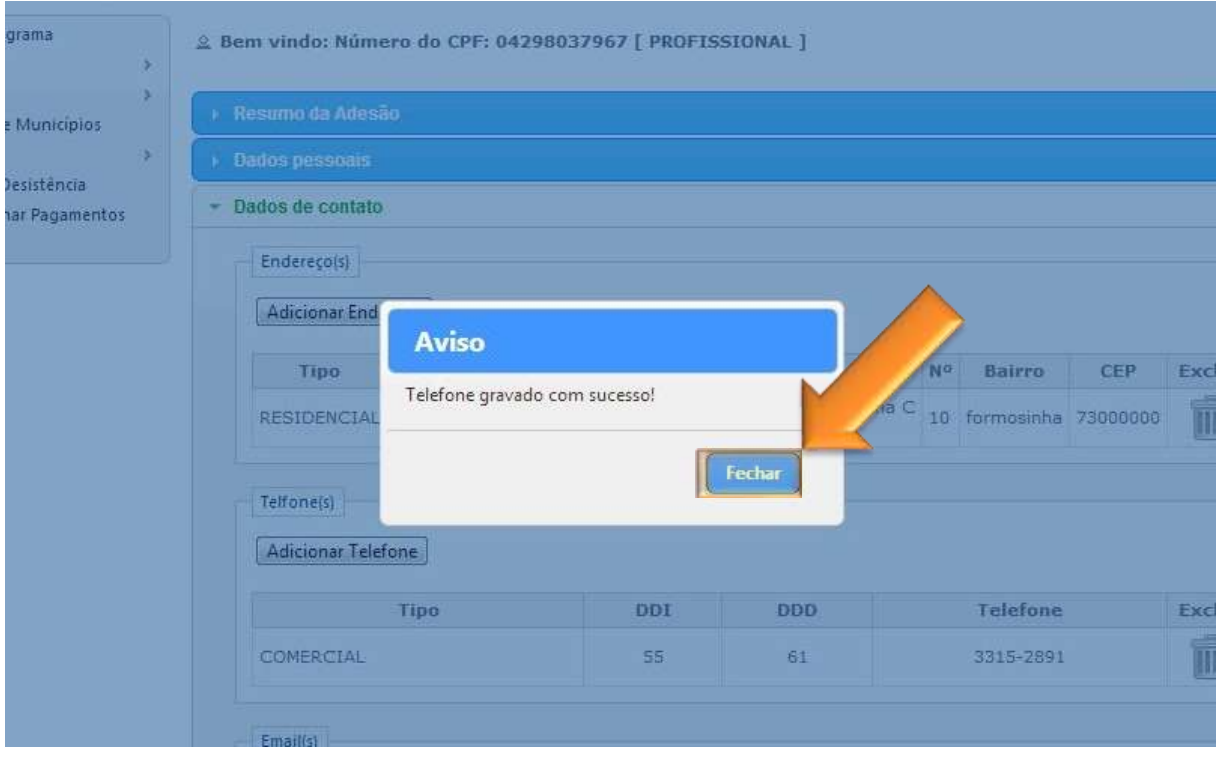

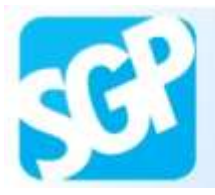

Selecione a aba "Dados profissionais".

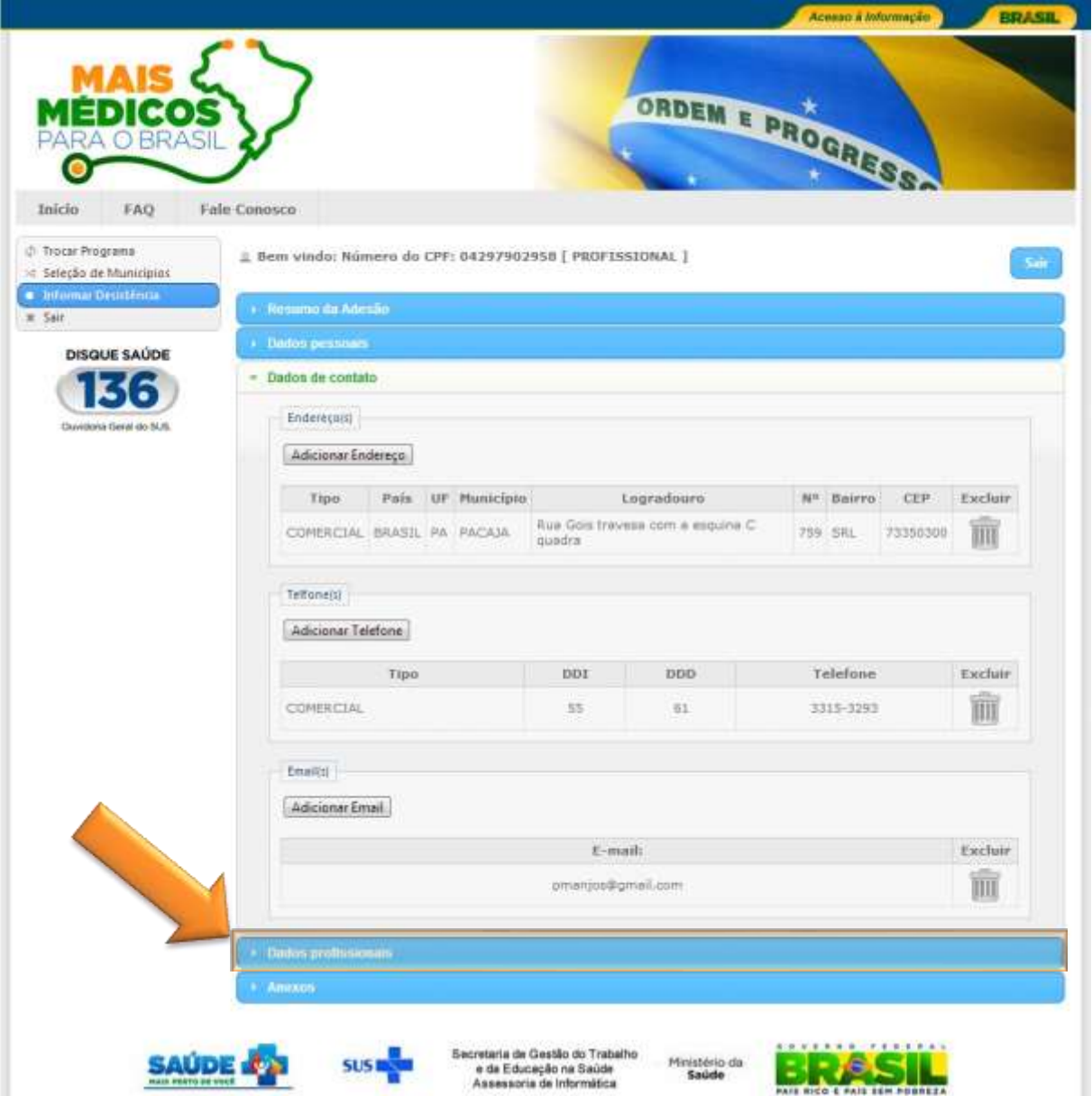

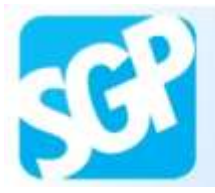

Preencha os dados e selecione o botão "Gravar".

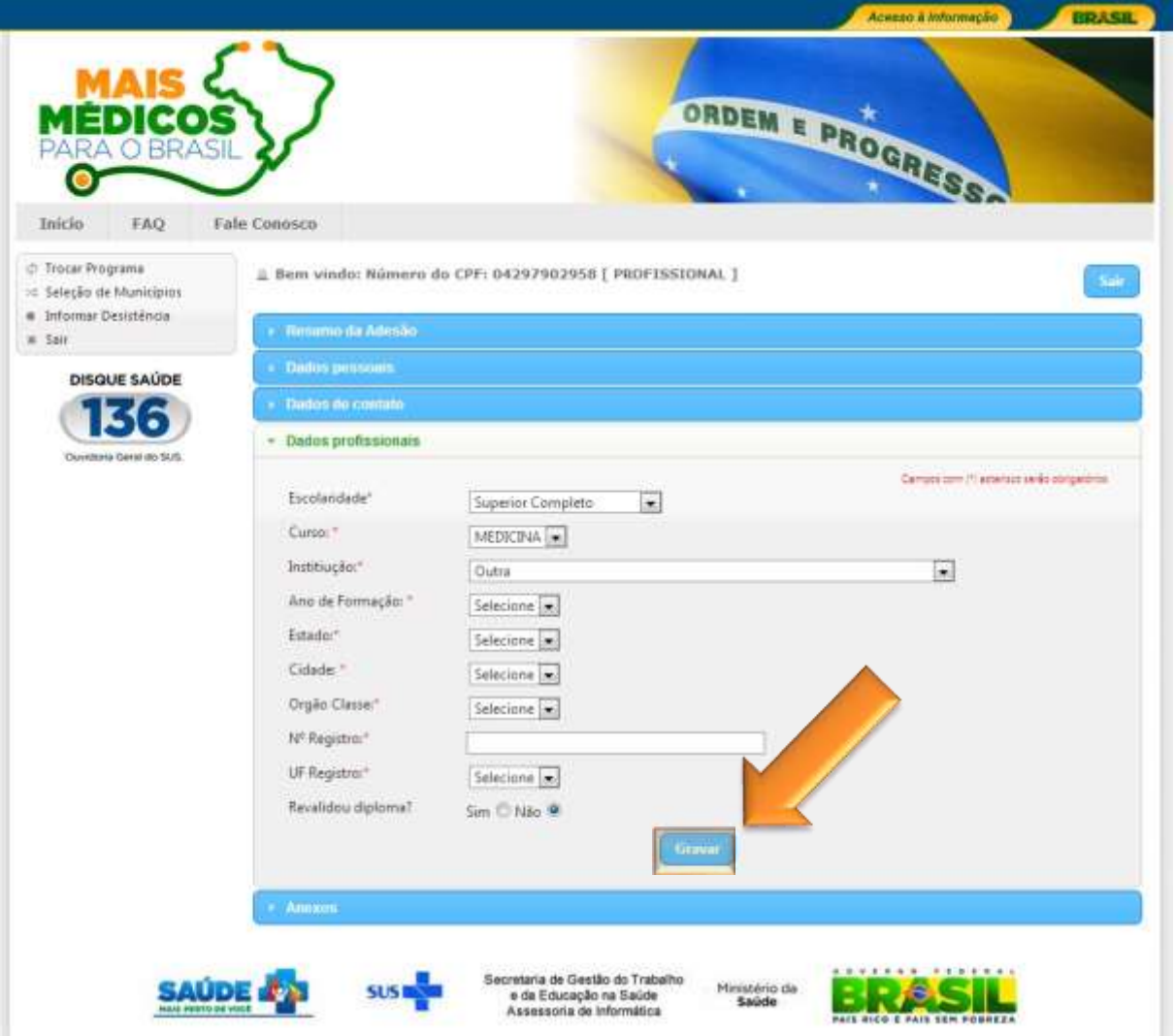

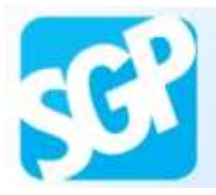

Sistema de Gerenciamento de Programas

## **21ª Orientação**.

Selecione o botão "Fechar".

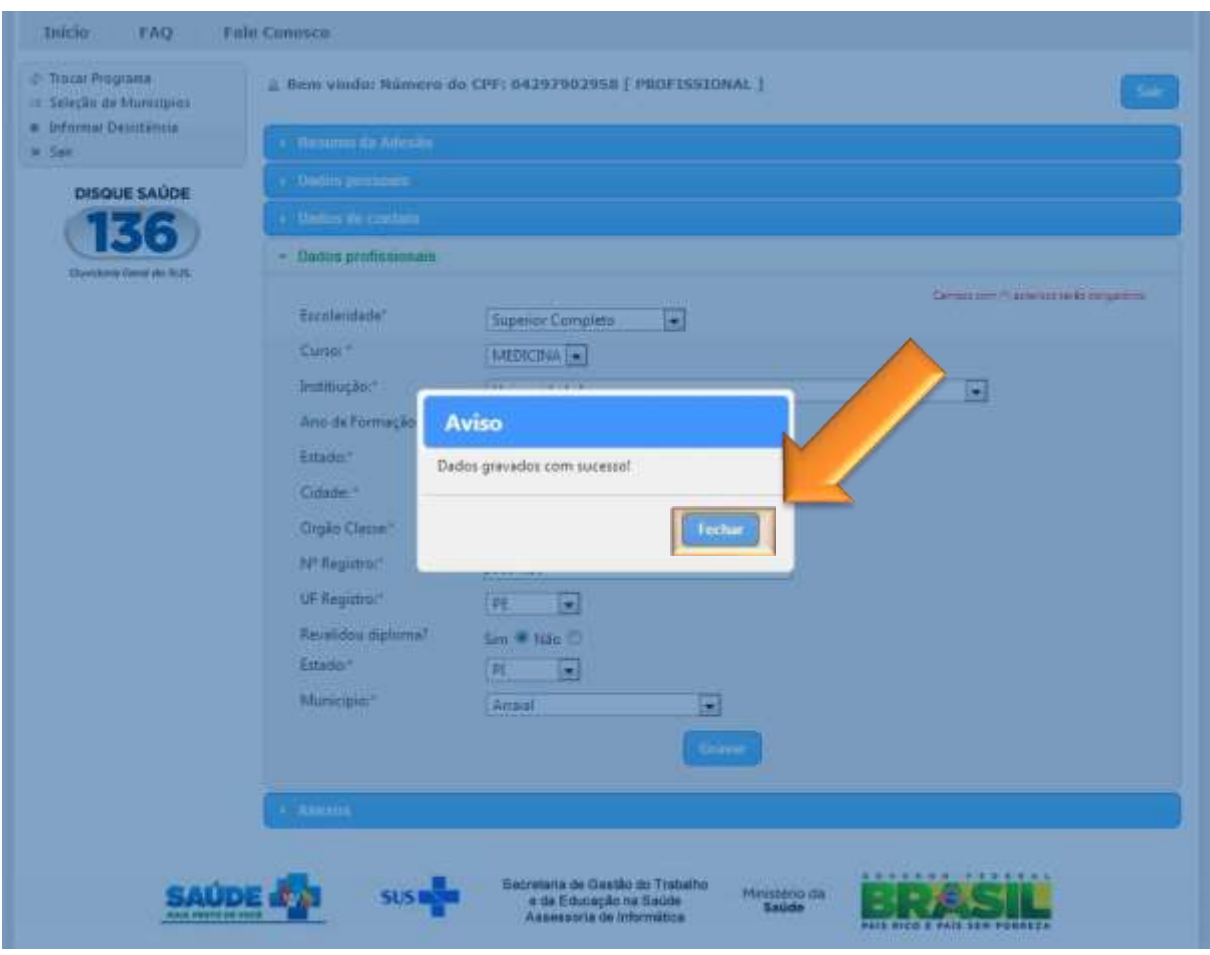

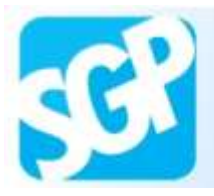

Selecione a aba "Anexos".

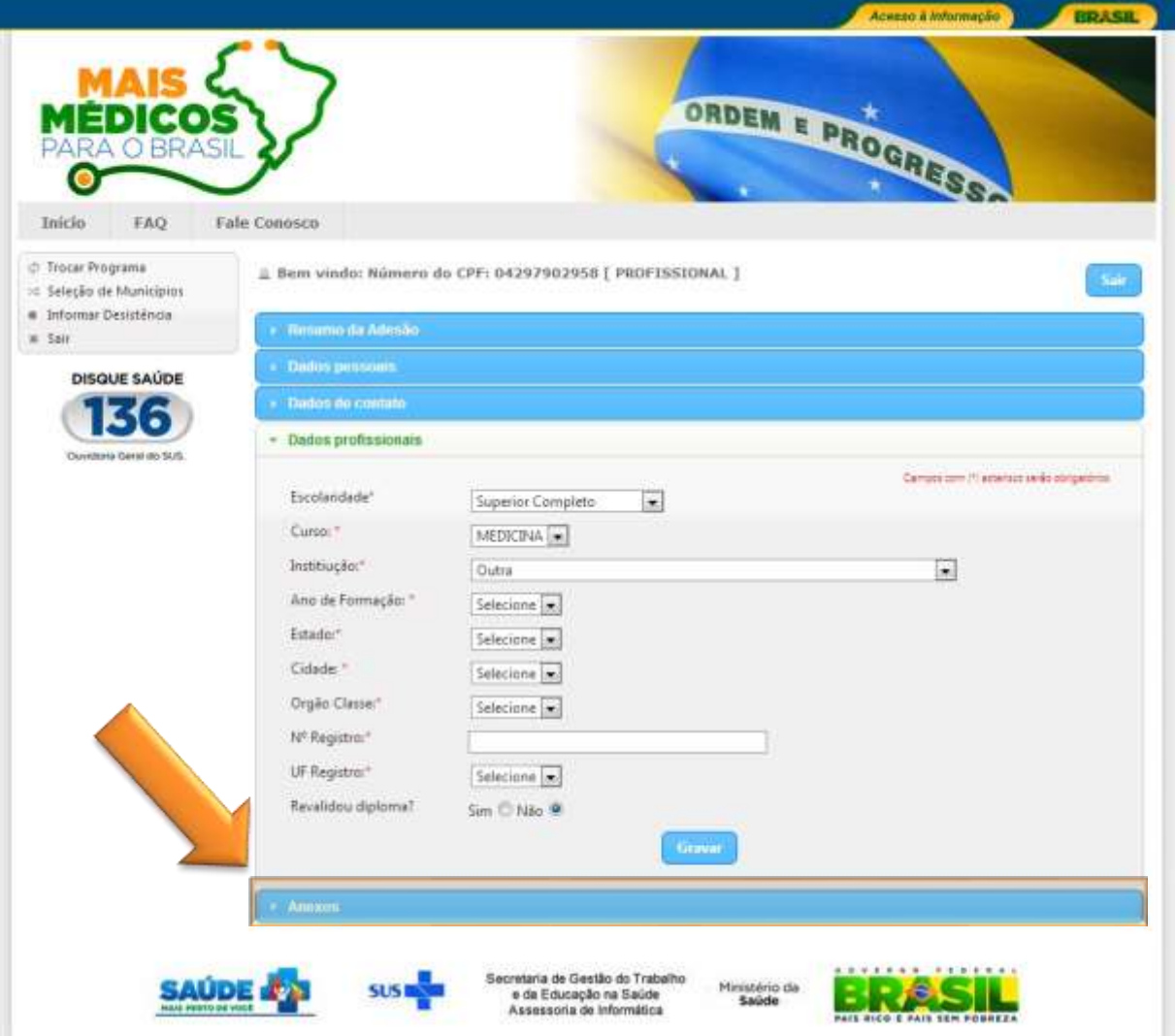

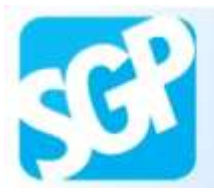

Sistema de Gerenciamento de Programas

## **23ª Orientação**.

Selecione o "clique aqui!".

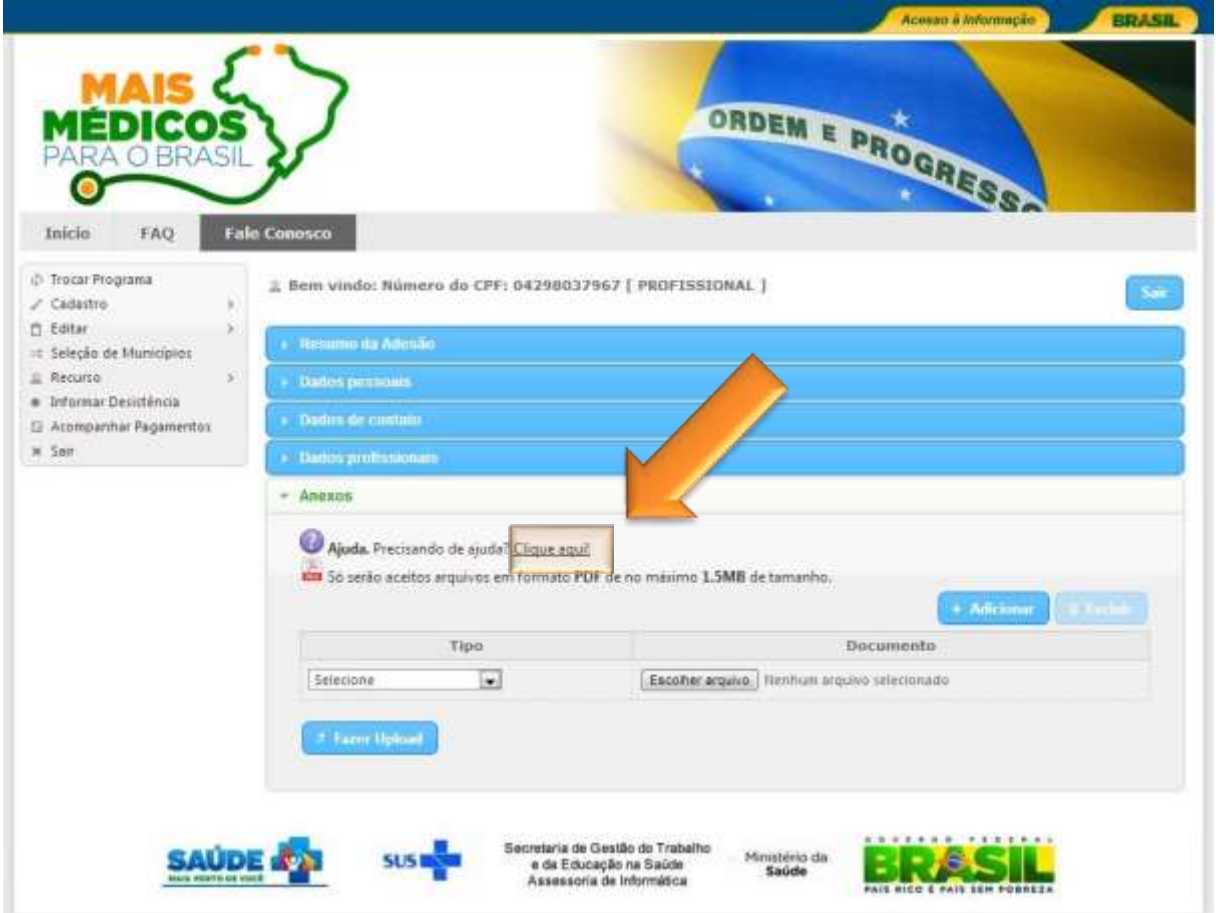

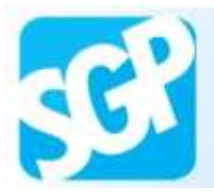

Leia as informações do Ajuda e selecione o botão "Fechar".

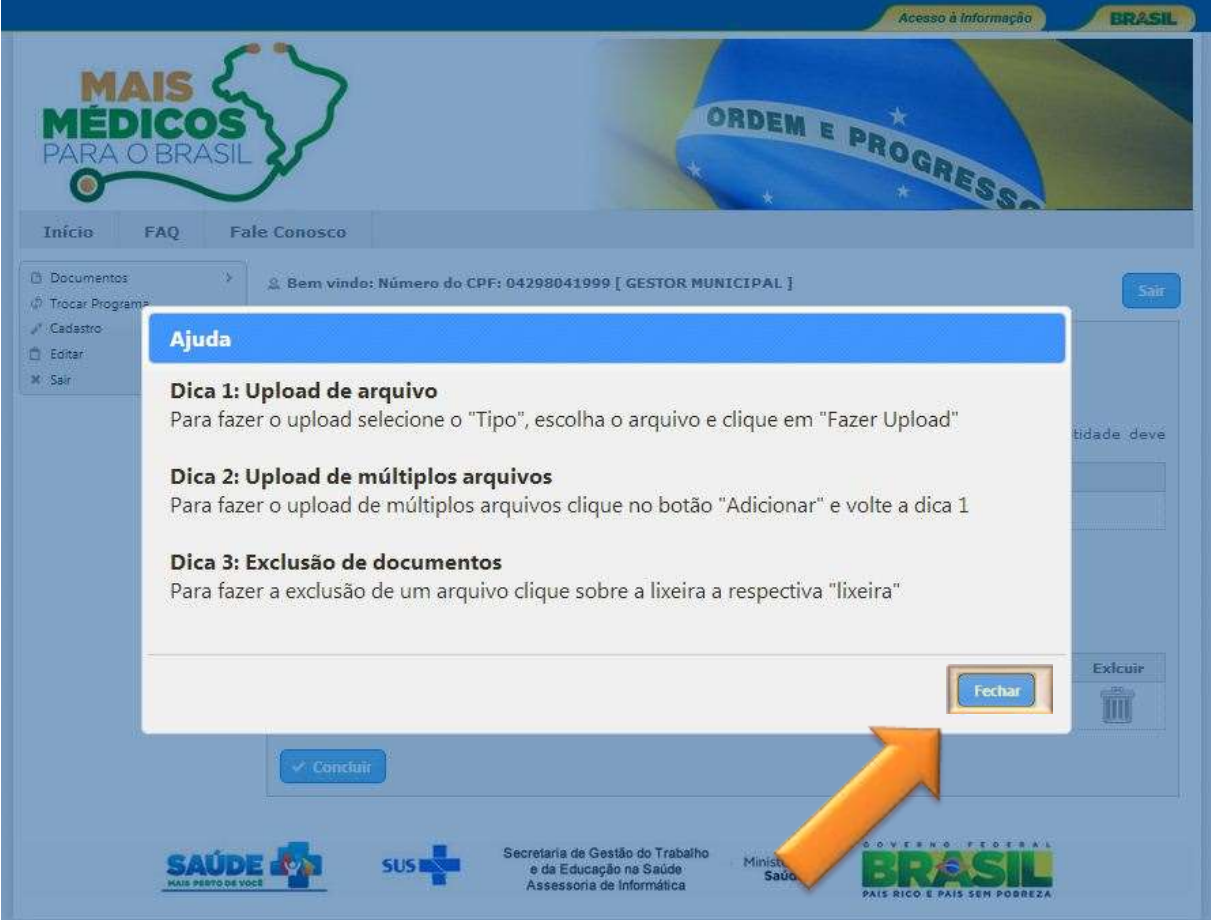

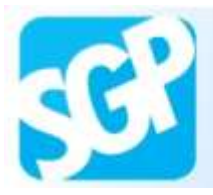

Selecione o tipo, escolha o PDF e selecione o botão "Fazer Upload".

Após upload das imagens selecione o botão "concluir".

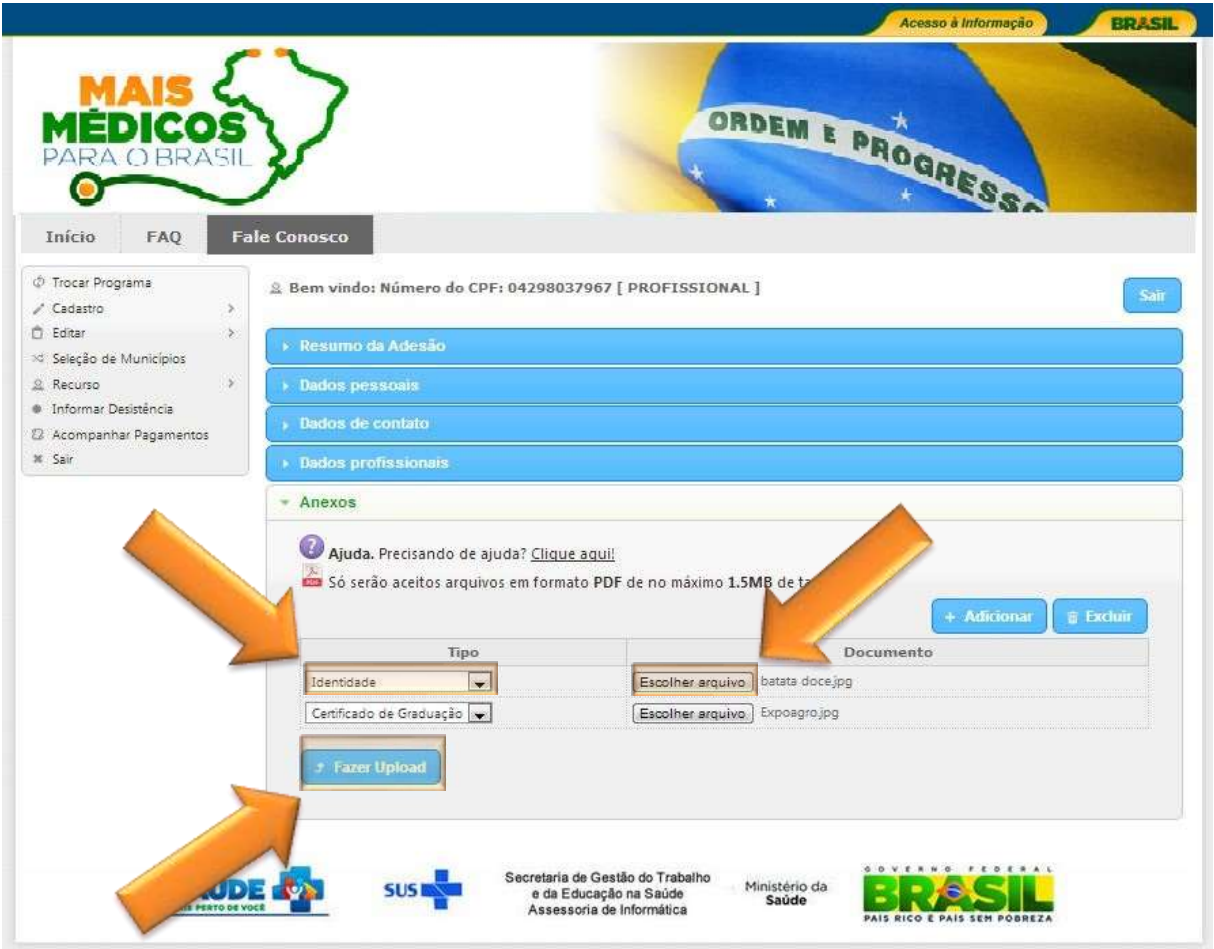

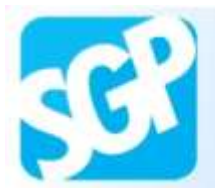

#### Selecione o botão "Ok".

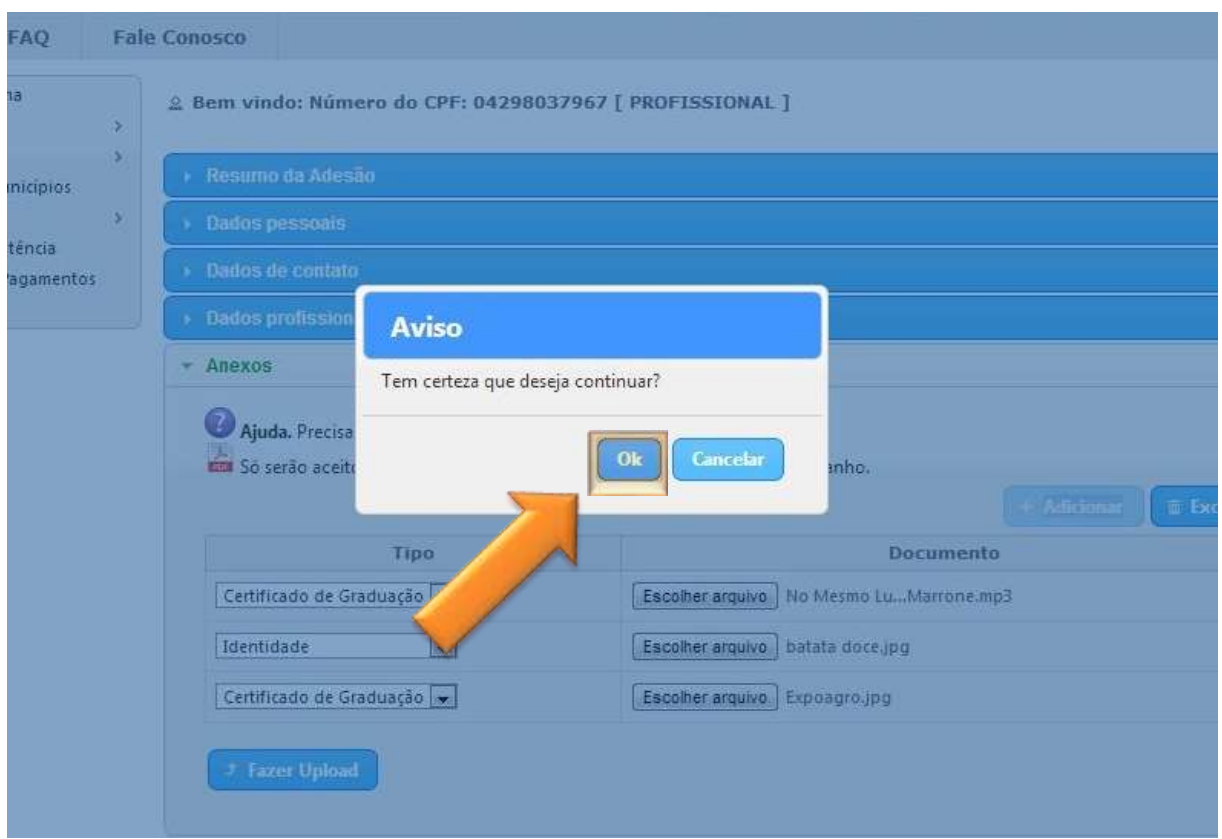

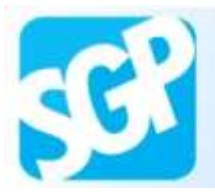

Selecione o botão "Fechar".

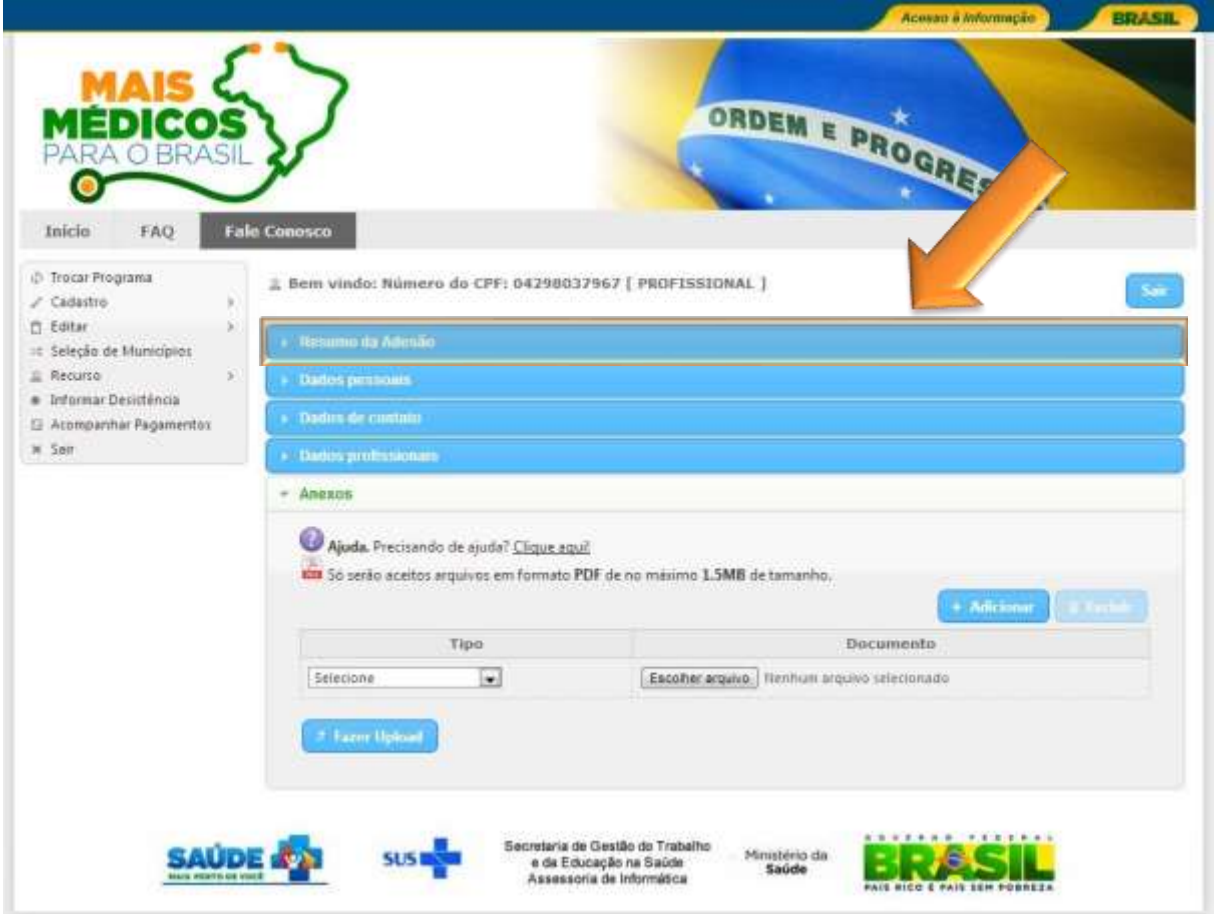

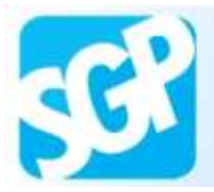

Selecione o botão "Comprovante de pré-inscrição".

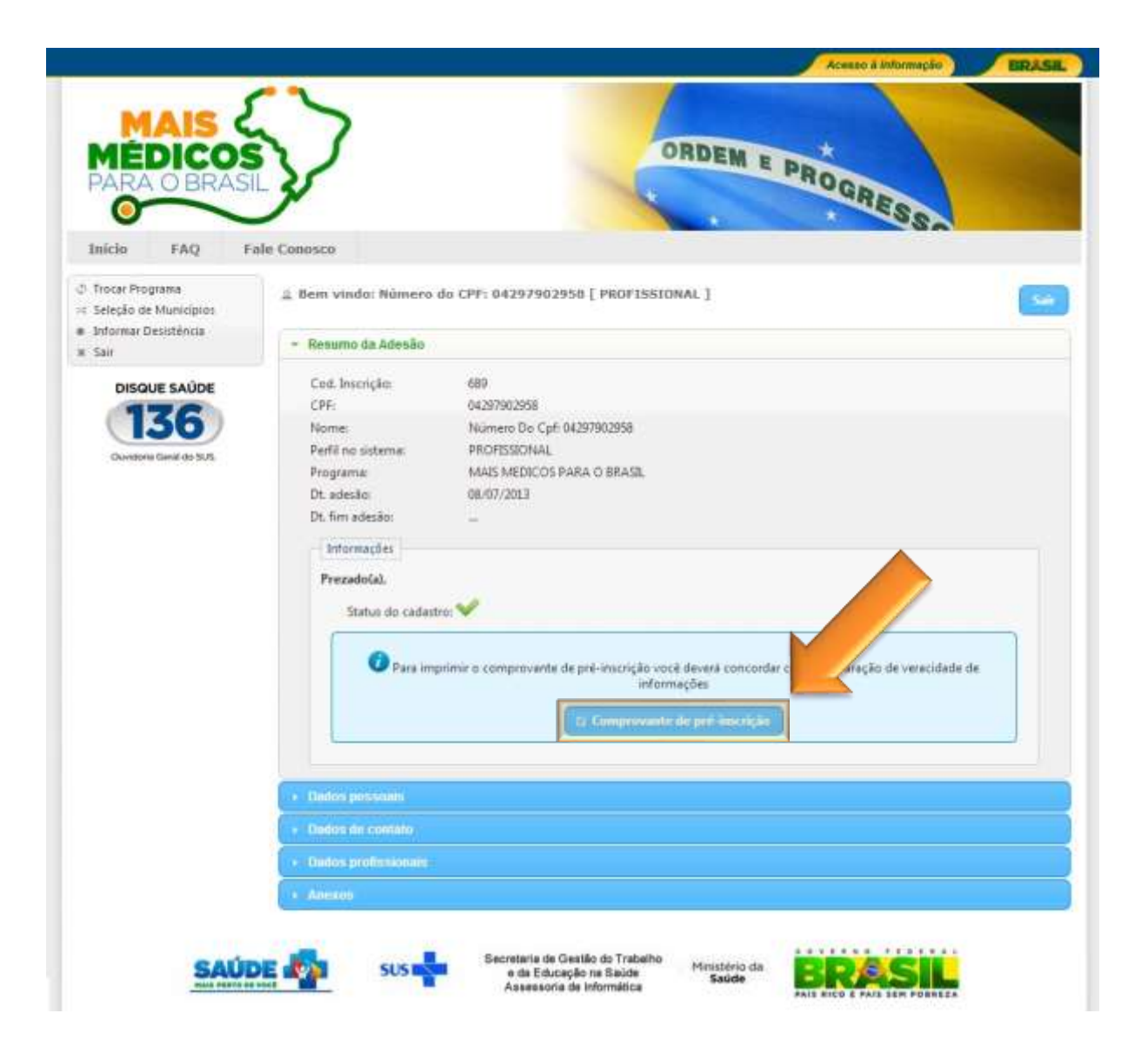

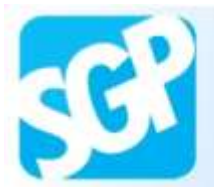

Leia atentamente a Declaração de veracidade de informações e selecione o botão "Li e concordo".

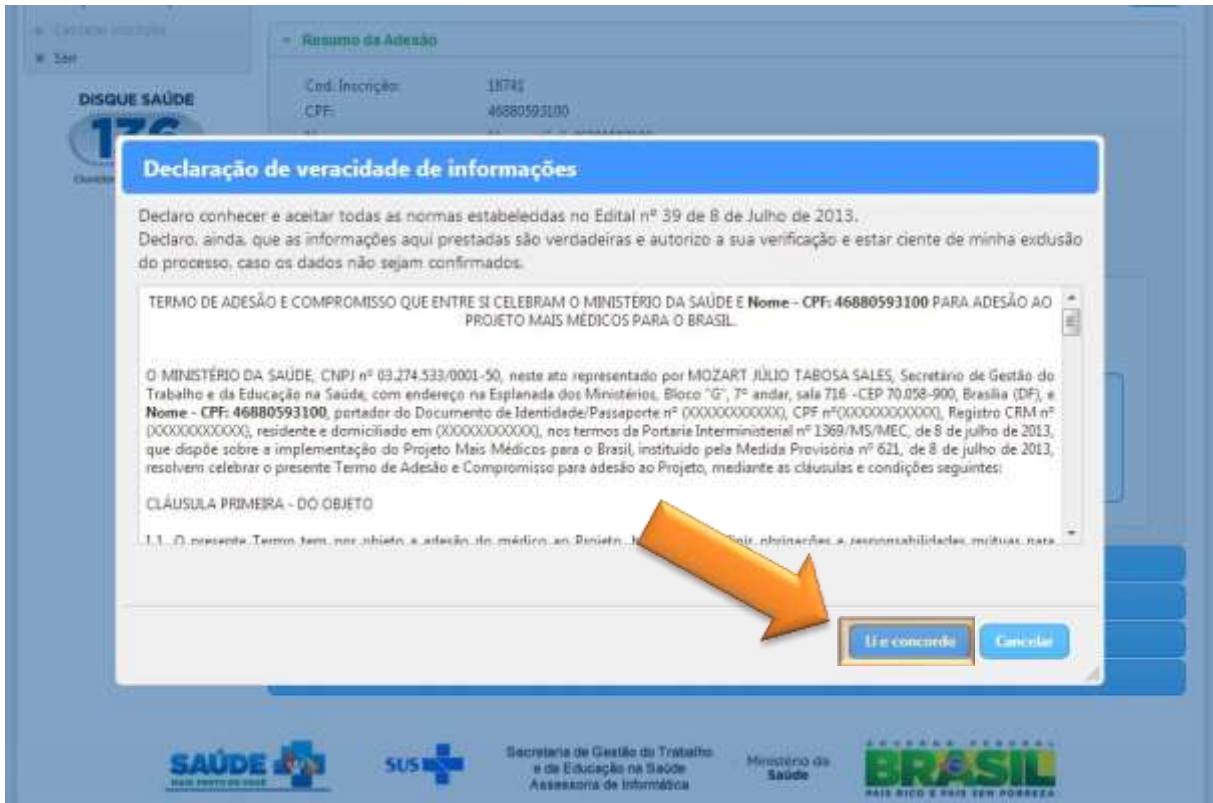

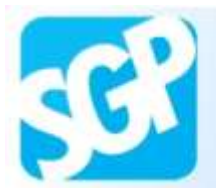

Salve o comprovante.

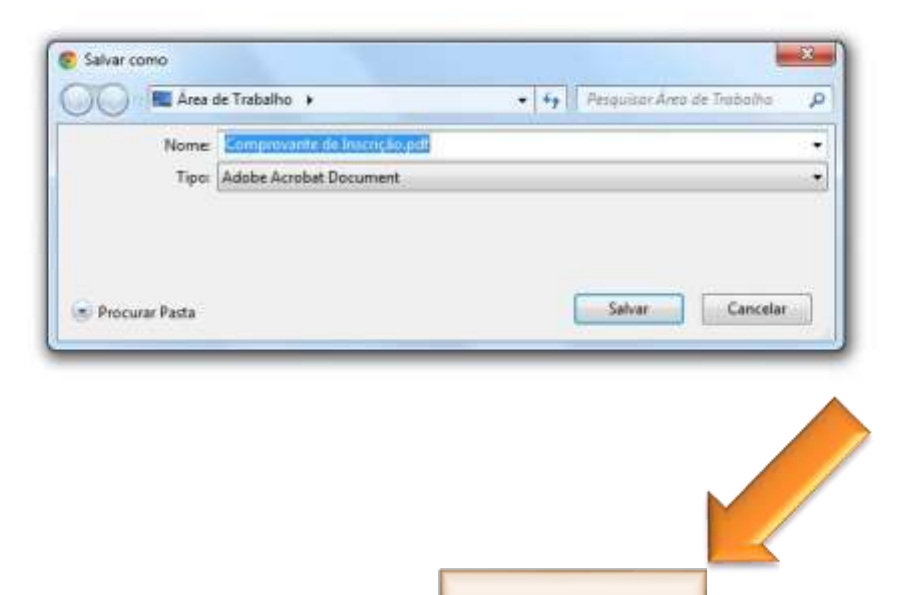